# OXIGENOTERAPIA DOMICILIARIA

MANUAL DE USUARIO

Ing. FERRARI, María Gabriela, Ing. SOLIZ, Andrea Fabiana INSTITUTO DE OBRA MÉDICO ASISTENCIAL | D.S.D.I

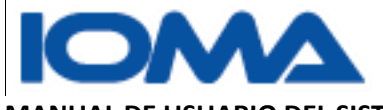

MANUAL DE USUARIO DEL SISTEMA DE OXIGENOTERAPIA DOMICILIARIA.

## Contenido

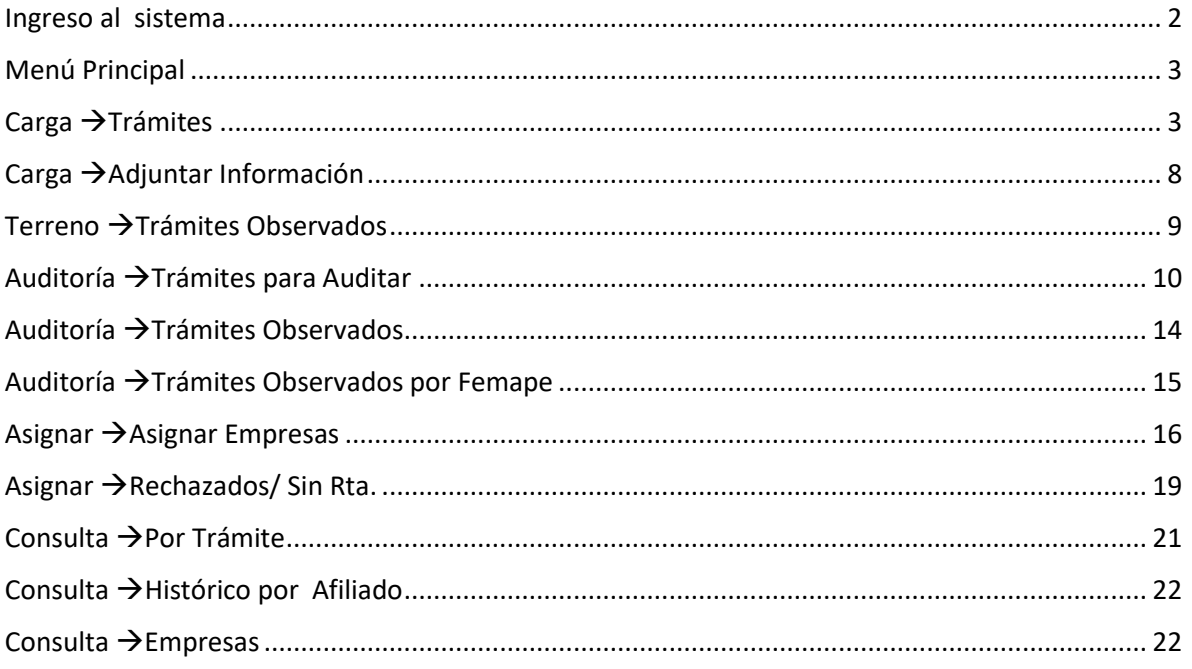

Página 1

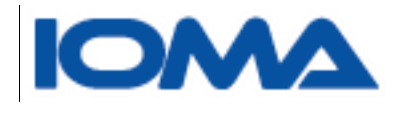

## <span id="page-2-0"></span>Ingreso al sistema

Para acceder al sistema, deberá ingresarse a la página de Ioma [http://www.ioma.gba.gov.ar](http://www.ioma.gba.gov.ar/)

Sistemas >>Oxigenoterapia Domiciliaria

El usuario deberá loguearse, escribiendo nombre de usuario y contraseña

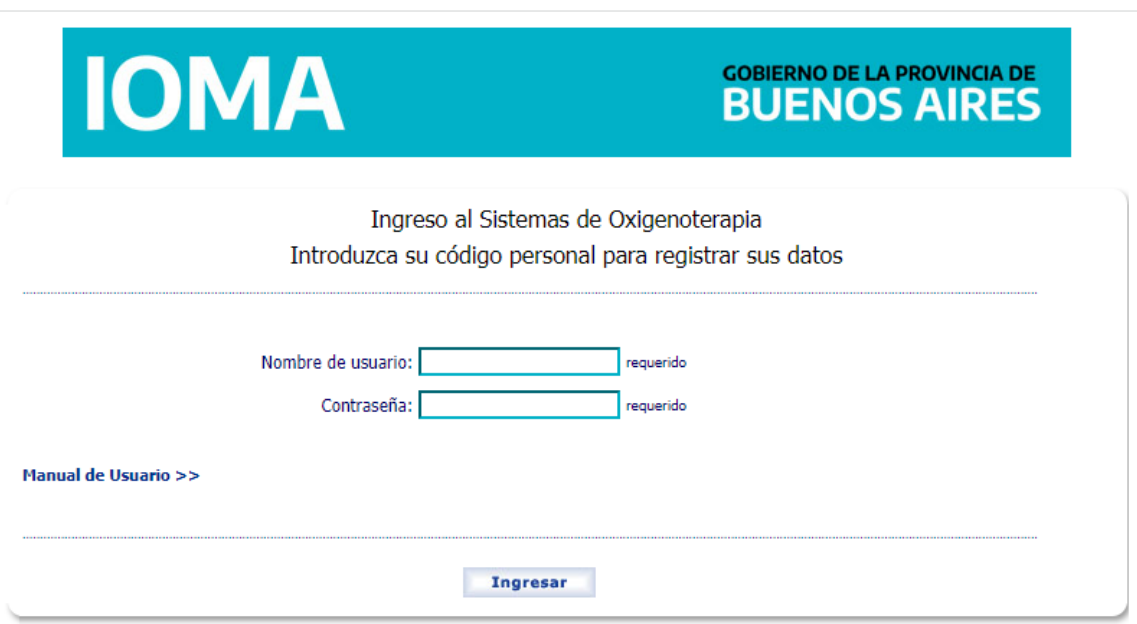

Página  $\mathrel{\sim}$ 

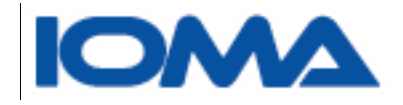

## <span id="page-3-0"></span>Menú Principal

Este es el detalle del menú principal.

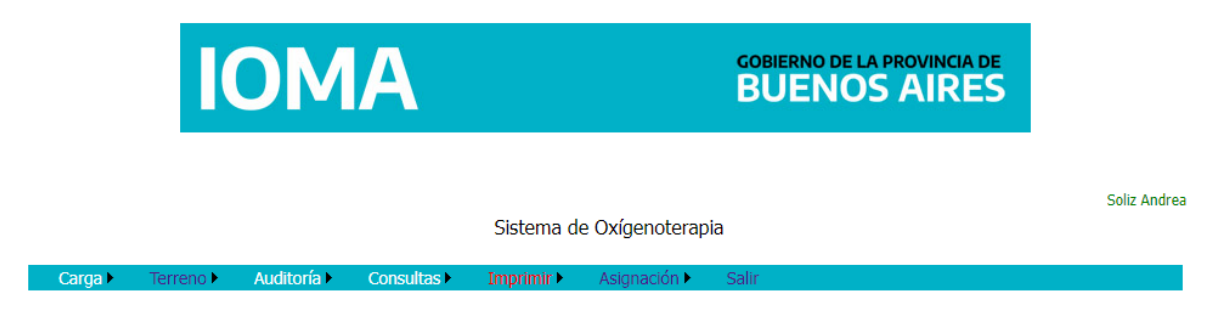

## <span id="page-3-1"></span>Carga  $\rightarrow$ Trámites

En este submenú se muestran todos los trámites digitales que deberán ser cargados en el sistema de Oxigenoterapia.

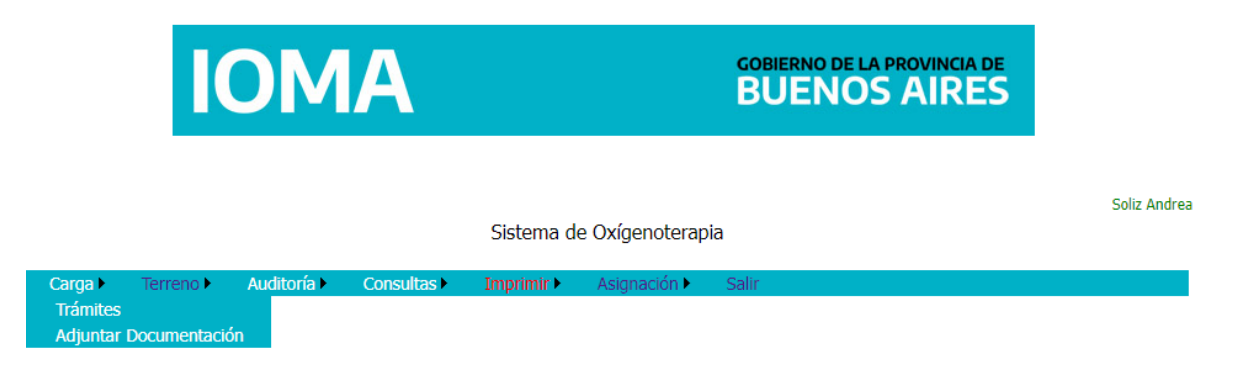

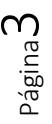

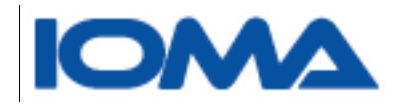

Al desplegar se muestra una grilla con los trámites que deberá seleccionar.

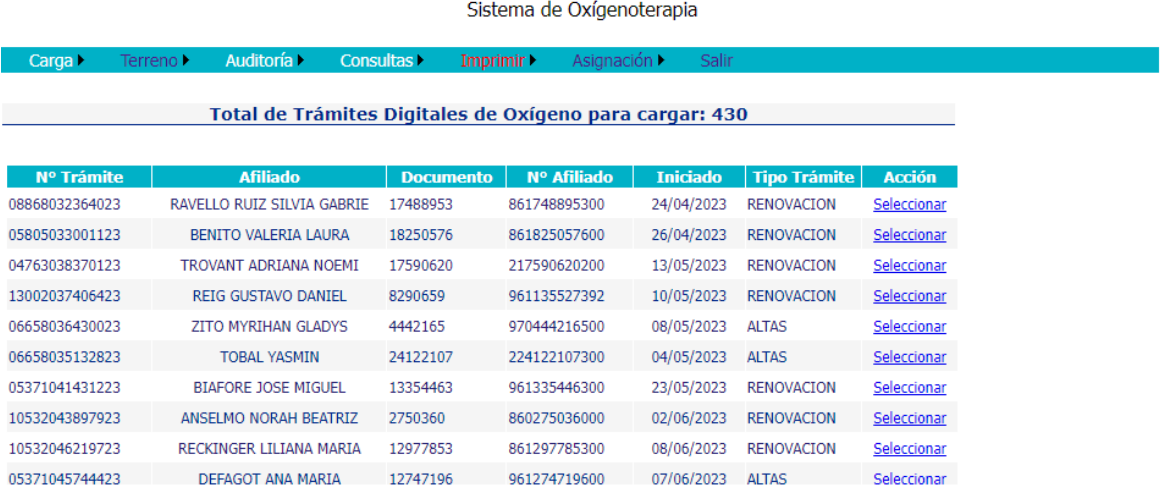

#### Al seleccionar podemos ver los datos del afiliado

#### Sistema de Oxigenoterapia

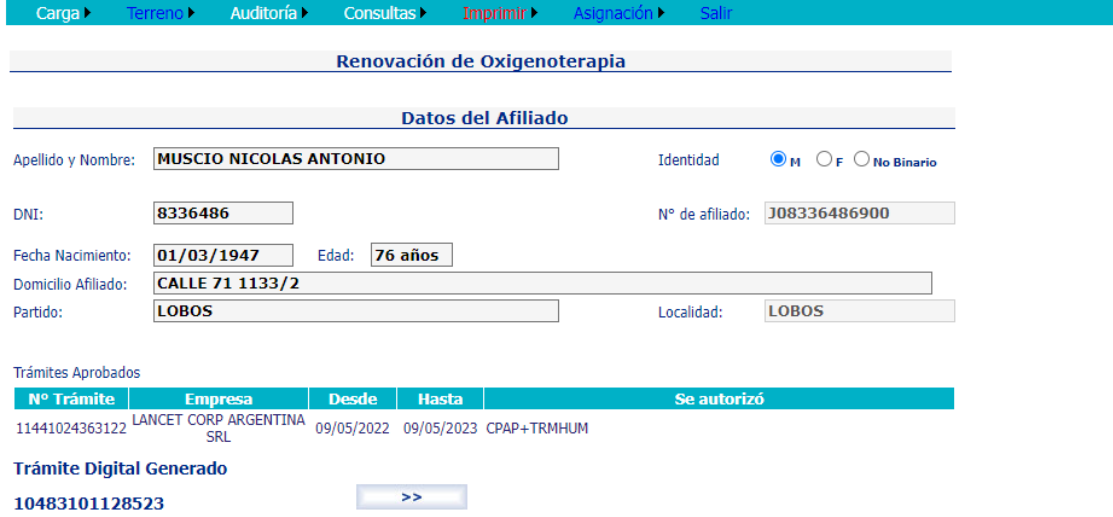

y al hacer clic en **>>** se puede ver

Página 4

Soliz Andrea

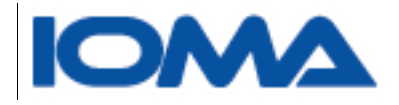

PARA UN ALTA

**Trámite Digital Generado** 05412099840523

#### Ingrese los datos de la planilla.

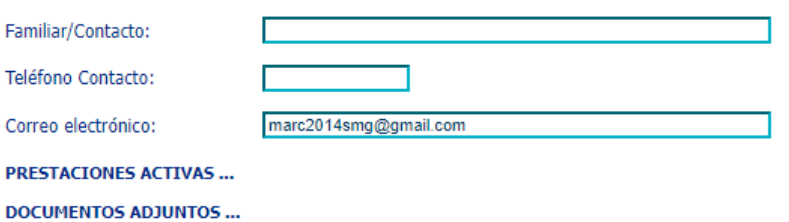

 $0/500$ 

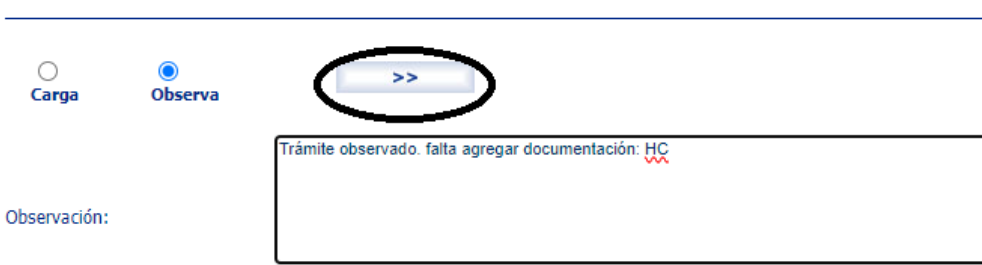

Página ഥ

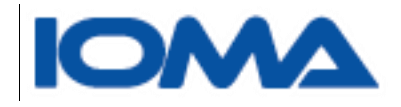

#### PARA UNA RENOVACION

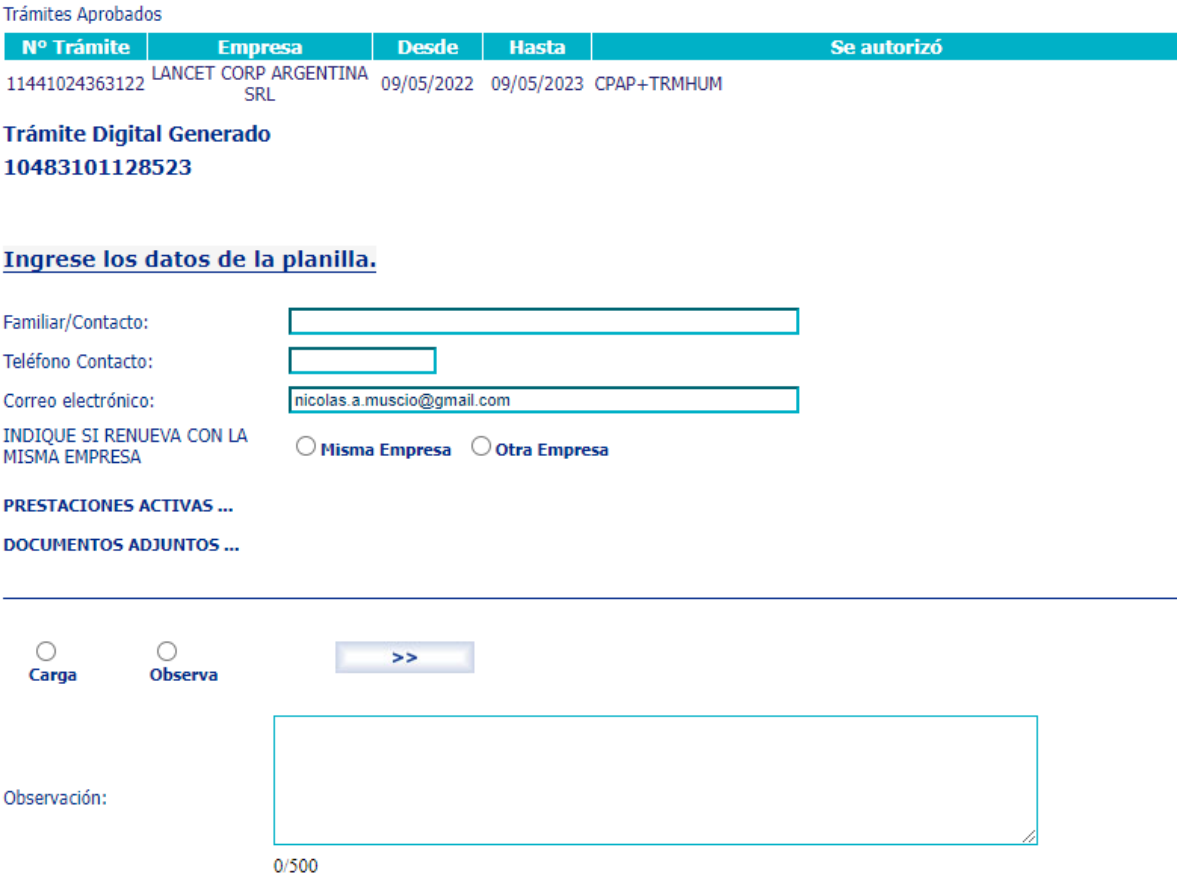

Si usted seleccionó una renovación, se mostrará en **TRAMITES APROBADOS** el detalle del trámite que quiere renovar. Debe elegir si renueva con la misma empresa o no.

En cualquier caso, se deberá completar los datos solicitados como Familiar de contacto, teléfono y correo.

En **PRESTACIONES ACTIVAS**, se muestran las prestaciones que puede tener el afiliado, como por ejemplo Internación Domiciliaria, Cuidados Paliativos.

De acuerdo a la documentación que puede ver en **DOCUMENTOS ADJUNTOS**, quien esté encargado de la carga, podrá decidir si;

> Página ص

 $\bullet$ 

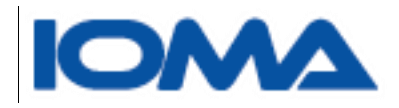

- **Observa** el trámite y lo devuelve observado a la Delegación detallando en el campo OBSERVACIONES el motivo por el cual no se puede cargar, o
- **Carga** el trámite

Si elige cargar el trámite y hace clic en botón **>>** se despliega la pantalla para que pueda cargar los elementos solicitados.

#### **Seleccione los Elementos Solicitados Elementos Solicitados**

Si no ingresa la cantidad del elemento que seleccionó, se asume que pide 1.

| <b>Elemento</b>                                                | Código            | <b>Seleccionar</b> | <b>Cantidad</b> |
|----------------------------------------------------------------|-------------------|--------------------|-----------------|
| Tubo de oxígeno                                                | T <sub>6</sub>    |                    |                 |
| Recarga del tubo                                               | <b>T6 C</b>       |                    |                 |
| Concentrador de oxígeno + tubo de back up                      | $CC + T1$         |                    |                 |
| Mochila ultraliviana de transporte                             | <b>MUT</b>        |                    |                 |
| Equipo de oxígeno líquido con mochila (FREE LOX)               | <b>MOL</b>        |                    |                 |
| Equipo de presión positiva en vía aérea                        | <b>CPAP</b>       |                    |                 |
| CPAP con termohumidificador                                    | $CPAP + TH$       |                    |                 |
| CPAP autoajustable                                             | <b>AUTO CPAP</b>  |                    |                 |
| Equipo de dos presiones en vía aérea                           | <b>BPAP</b>       |                    |                 |
| Equipo de dos presiones en vía aérea con frEcuencia de back up | <b>BPAP FB</b>    |                    |                 |
| BPAP autoajustable                                             | <b>AUTO BPAP</b>  |                    |                 |
| Equipo, circuito, máscara y filtros                            | <b>RESPIRADOR</b> |                    |                 |
| Oxímetro con alarma                                            | <b>OCA</b>        |                    |                 |
| Monitor para apneas                                            | <b>MONITOR</b>    |                    |                 |
| Termohumidificador                                             | <b>TH</b>         |                    |                 |
| Concentrador portátil                                          | <b>CCP</b>        |                    |                 |
| Concentrador de alto flujo 8 litros                            | CC <sub>8L</sub>  |                    |                 |
| والمستقاره والمتمالة وعامر والمرود ومعتمدة                     | CC 101            |                    |                 |

Si se solicita 1, no es necesario indicarlo en la caja de texto, dado que el sistema asume que si tildó un elemento y la caja está en blanco se guardará 1.

Al hacer clic en enviar y se muestra el mensaje "Los datos fueron grabados correctamente."

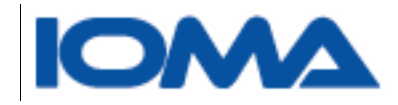

## <span id="page-8-0"></span>Carga  $\rightarrow$  Adjuntar Información

Este submenú sirve para que se adjunte la documentación necesaria para la auditoría central.

Se deberá ingresar el número de trámite y adjuntar la documentación necesaria.

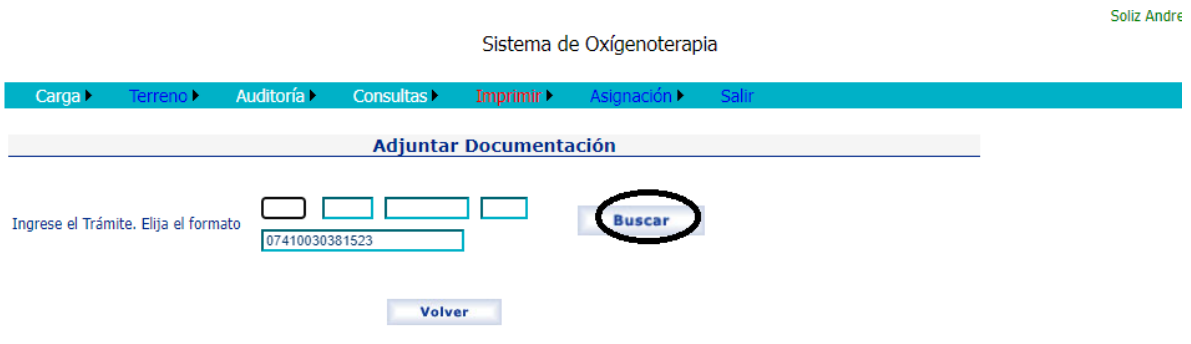

Si el trámite existe, se muestra la información del mismo y la documentación que ya tiene adjunta.

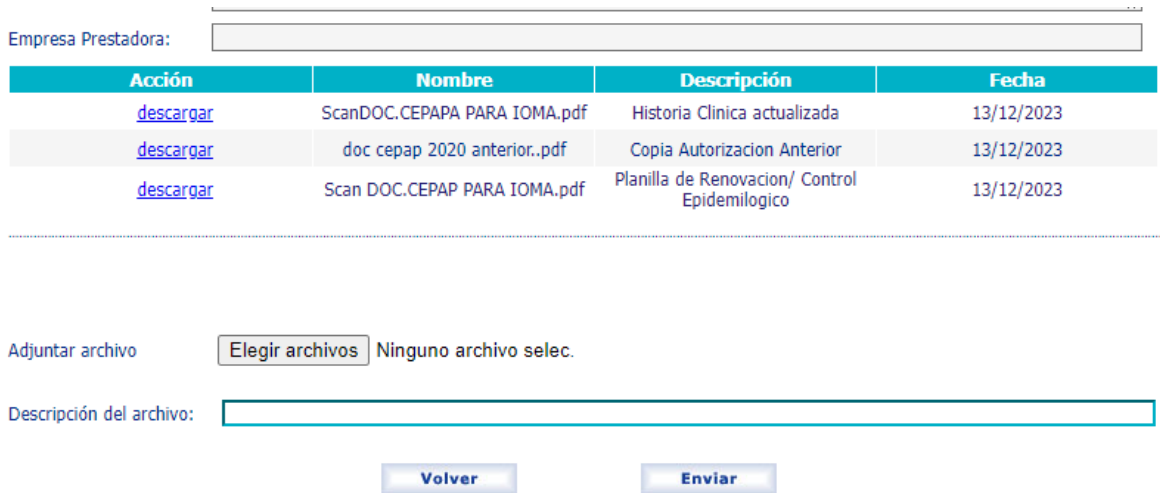

Los archivos que pueden adjuntarse pueden ser .jpg, .jpeg, .png, .pdf, .doc

Una vez elegido el archivo, en la caja de texto **descripción**, se deberá escribir un breve detalle del documento que se adjunta.

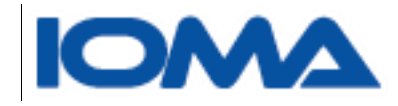

## <span id="page-9-0"></span>Terreno > Trámites Observados

#### Se muestran los trámites que observó la Auditoría central.

Sistema de Oxígenoterapia

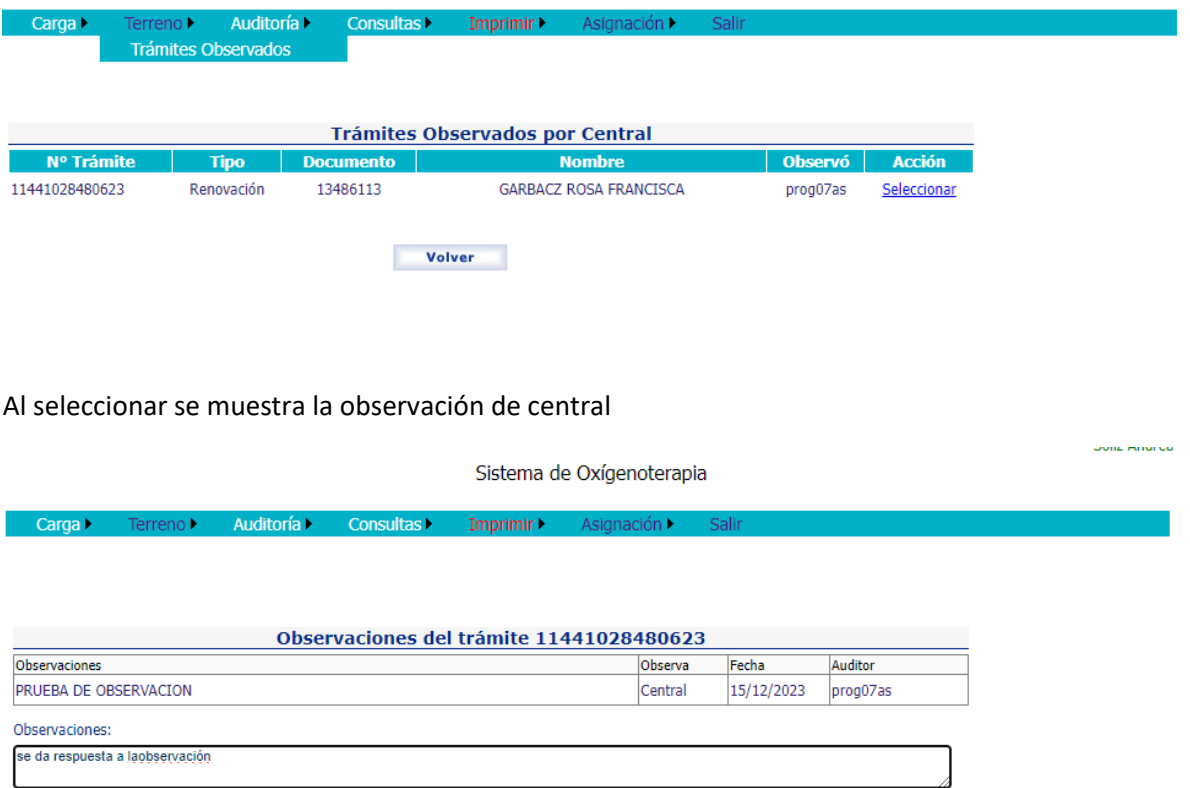

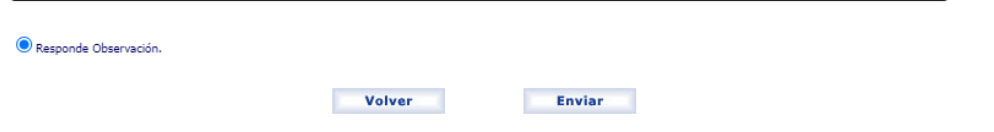

Deberá responder y enviar.

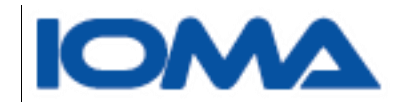

## <span id="page-10-0"></span>Auditoría  $\rightarrow$ Trámites para Auditar

Generalidades:

En la auditoría hay tres bandejas:

1-**Trámites para auditar**: se muestran todos los trámites cargados y que están en estado Para Auditar

2-**Trámites Observados**: podrá ver todos los trámites que observó y envió a la región/delegación, y los que le devolvieron como respuesta de su observación

3-**Observados Femape**: son los trámites que observó el Femape y que usted deberá resolver.

Se mostrará la siguiente pantalla.

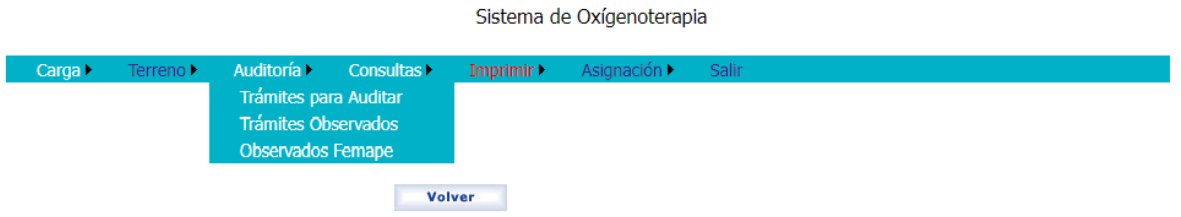

Al elegir **Trámites para auditar**, se tiene que elegir un trámite de la grilla.

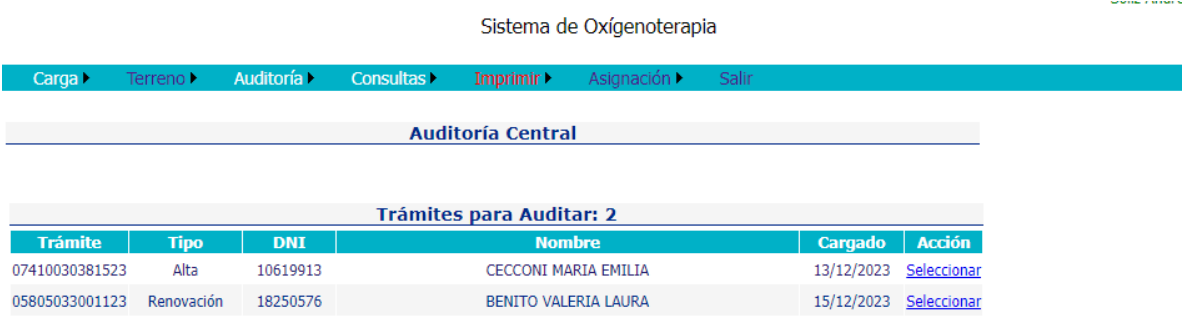

Al seleccionar se muestra la siguiente pantalla

Soliz Andrea

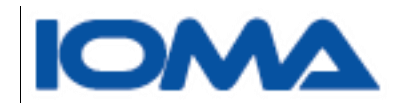

**Auditoría Central** 

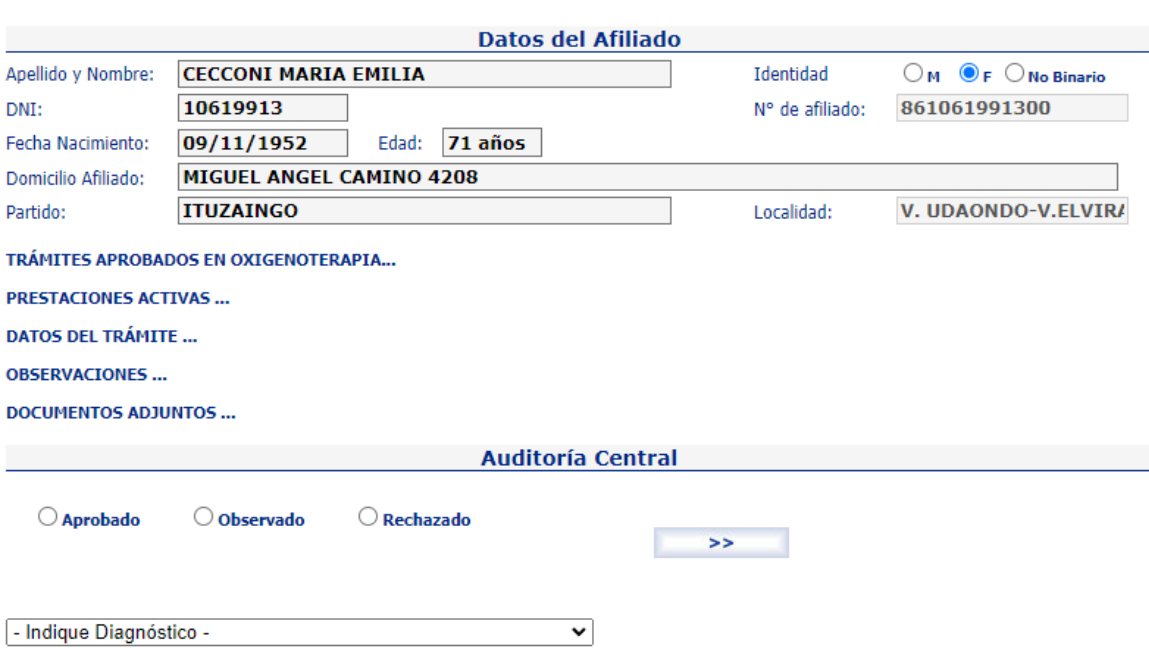

#### Observaciones:

En **TRAMITES APROBADOS EN OXIGENOTERAPIA**, se muestra el detalle de los trámites aprobados que tenga en el sistema.

En **PRESTACIONES ACTIVAS**, se muestran prestaciones distintas a oxigenoterapia, como Internación domiciliaria, Cuidados Paliativos y otras.

En **DATOS DEL TRAMITE** se muestra lo cargado por la parte administrativa.

En **OBSERVACIONES** se muestra las observaciones que hubo.

Y en **DOCUMENTOS ADJUNTOS** los link a la documentación.

El auditor debe elegir del combo el diagnóstico y decir si aprueba, observa o rechaza el trámite y hacer clic en el botón **>>**

Si **observó o rechazó** deberá explicar el motivo.

Si lo **aprobó**, se muestra la siguiente pantalla con los elementos y cantidades cargadas por el administrativo. El auditor podrá cambiar esta selección y aprobar lo que crea que corresponda.

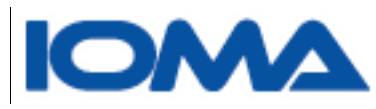

#### Seleccione los Elementos que autoriza

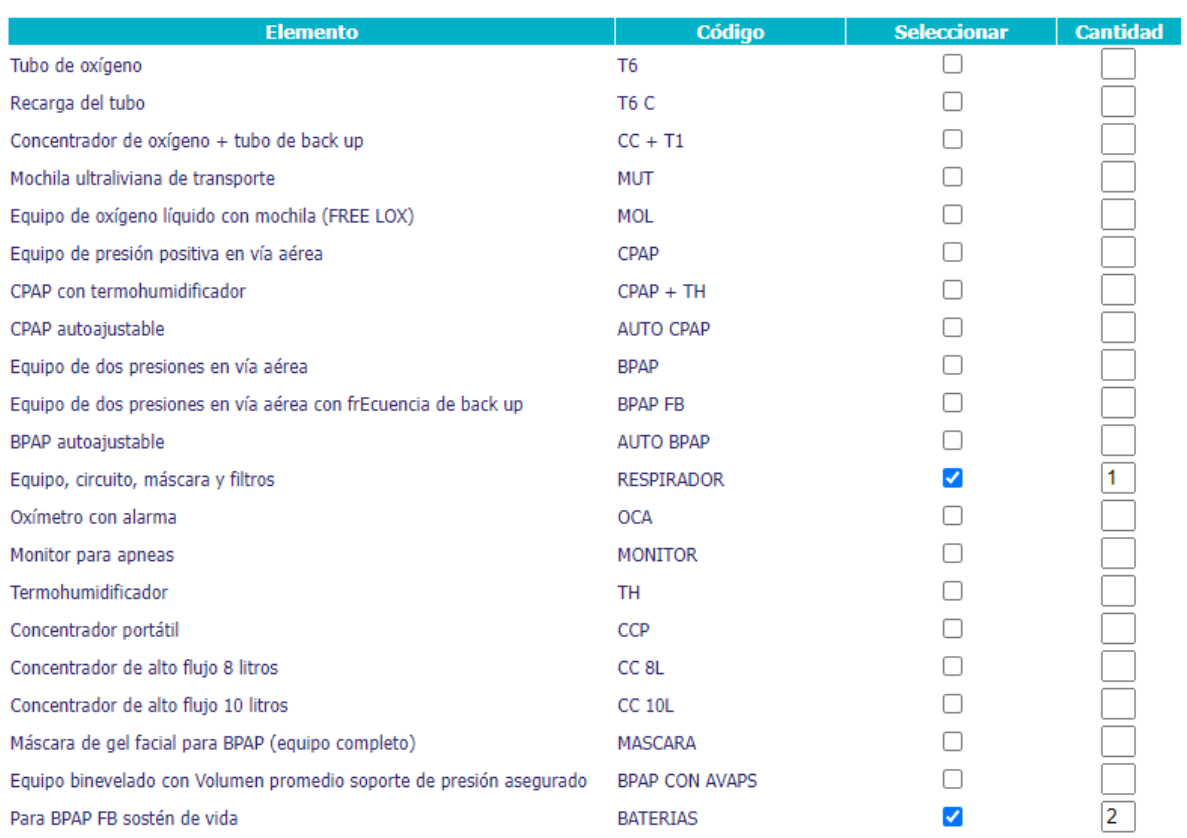

Página12

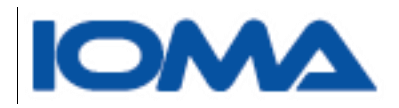

#### Deberá también indicar por **cuantos meses** aprueba el trámite o seleccionar la fecha **HASTA**

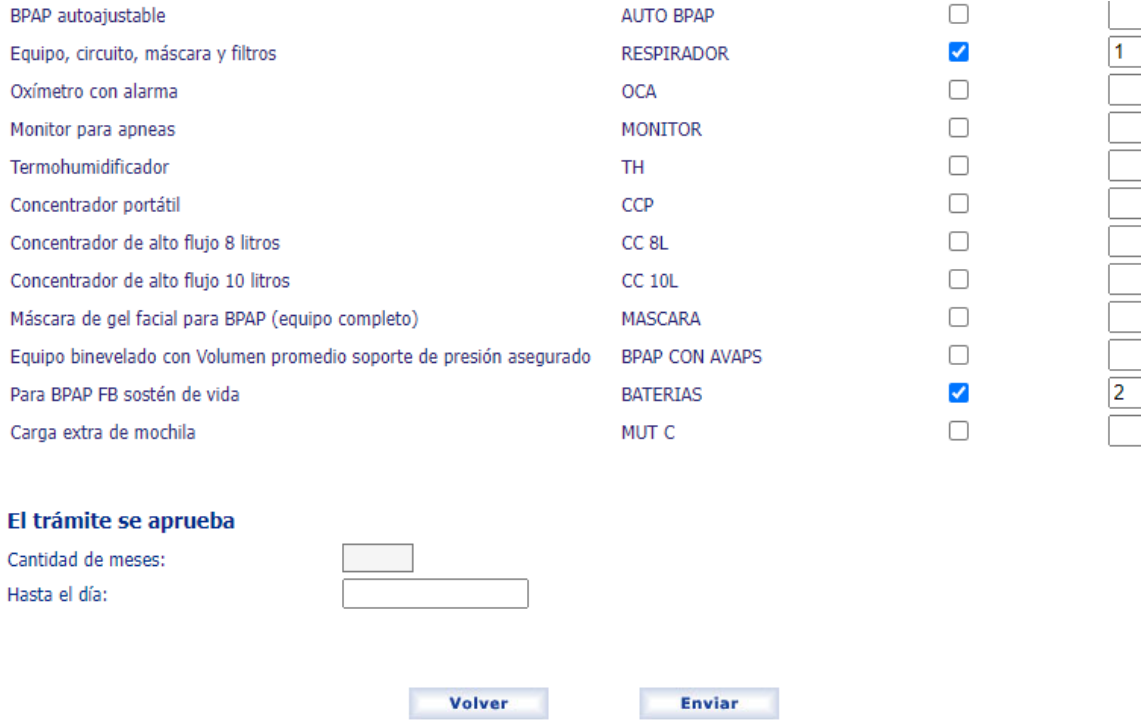

Deberá enviar y se mostrará el mensaje **Los datos se guardaron correctamente**.

#### **IMPORTANTE**:

**Un trámite aprobado pasa al FEMAPE**, entidad encargada de **asignar una Empresa**. Cuando la **EMPRESA, acepta la prestación, indica a partir de cuándo se dará la misma**. Este trámite queda en la bandeja de la **DIRECCION**, a los fines de generar el **Acta** correspondiente.

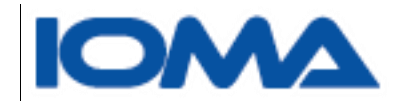

## <span id="page-14-0"></span>Auditoría  $\rightarrow$ Trámites Observados

#### Se mostrará una grilla con todos los trámites observados

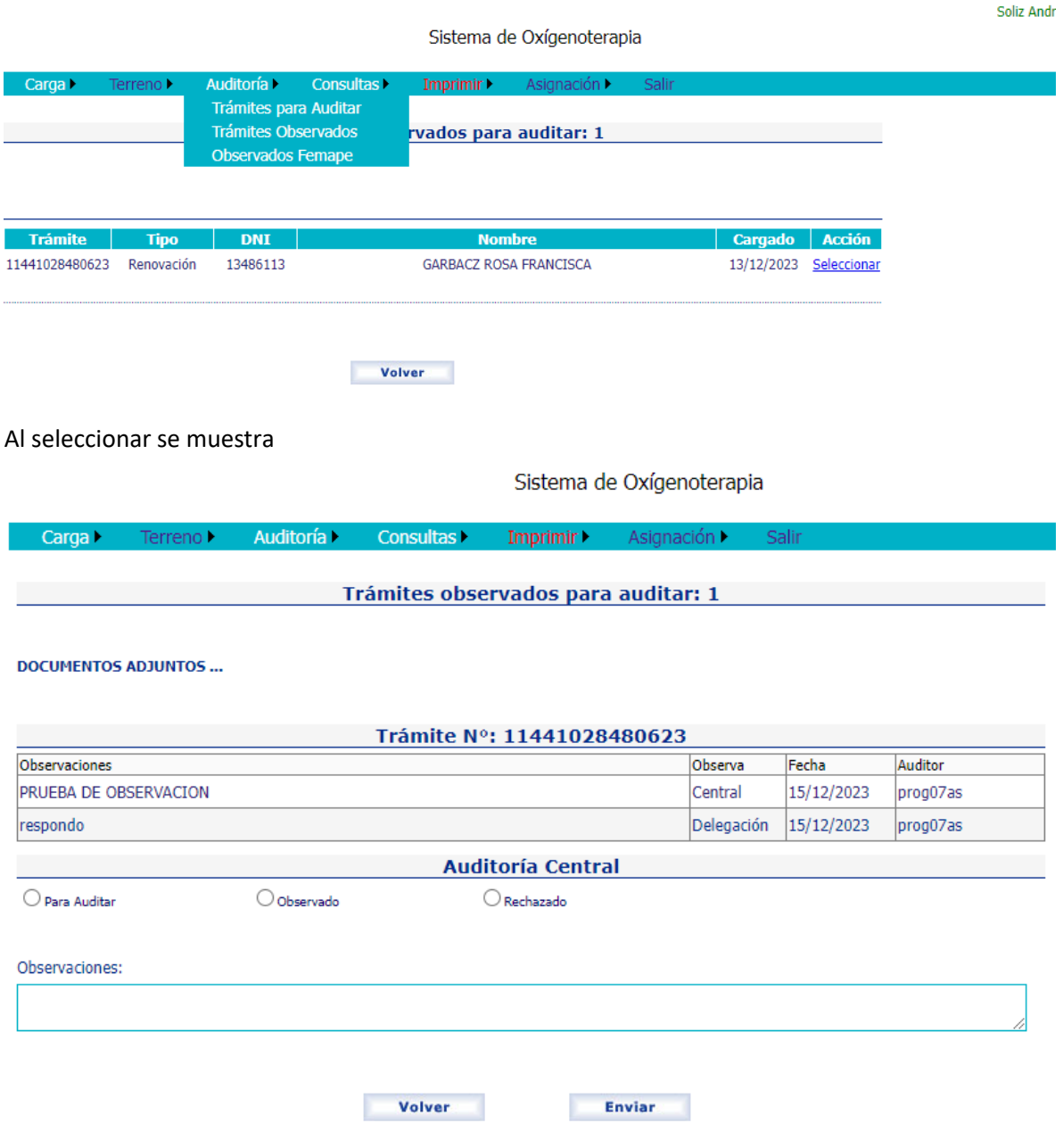

Deberá indicar la acción a tomar.

Si considera que ya está bien, elija **Para Auditar** y verá el trámite desde la bandeja de auditoría.

*Sistema de Oxigenoterapia Domiciliaria. Manual de Usuario-*De los contrario elija la opción **Observar** o **Rechazar** y explique en Observaciones el motivo

$$
\rm Påging 14
$$

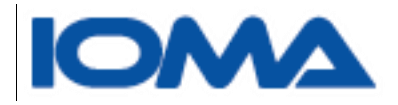

## <span id="page-15-0"></span>Auditoría  $\rightarrow$ Trámites Observados por Femape

Se muestra una grilla con los trámites que observó el Femape.

La auditoría tiene que contestar y en caso que no pueda responder a lo solicitado, pasará el trámite observado a la Delegación a fin de que se adjunte o se conteste con lo pedido.

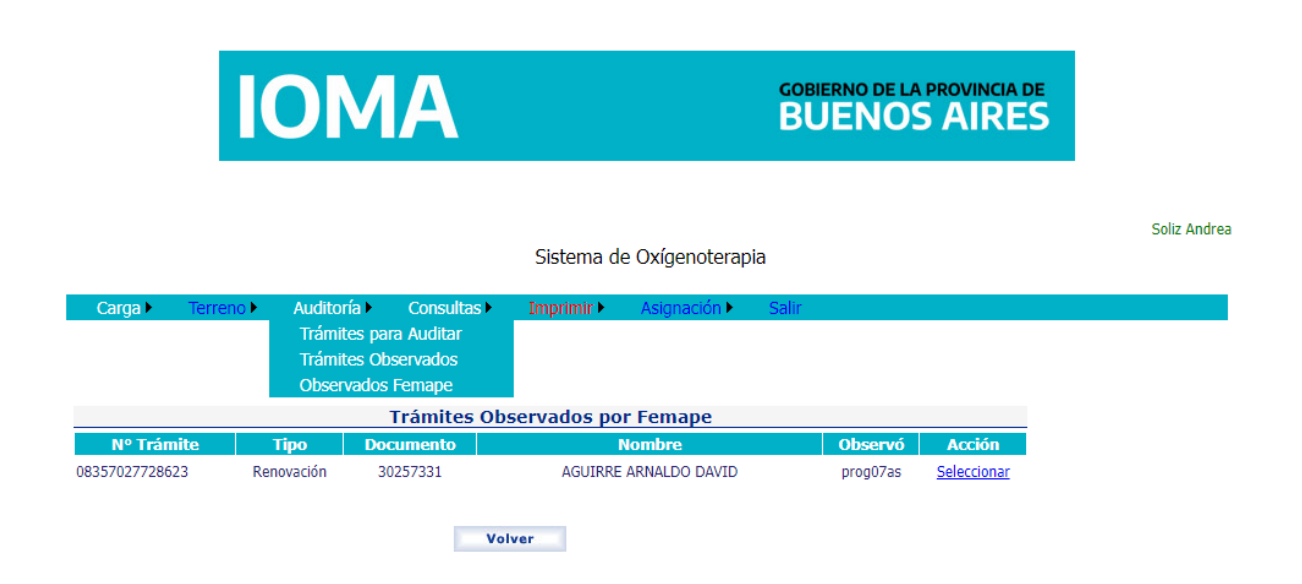

Al seleccionar se muestra la observación

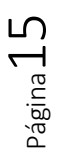

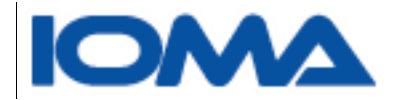

Carga >

Auditoría Consultas

Sistema de Oxígenoterapia

Soliz Andrea

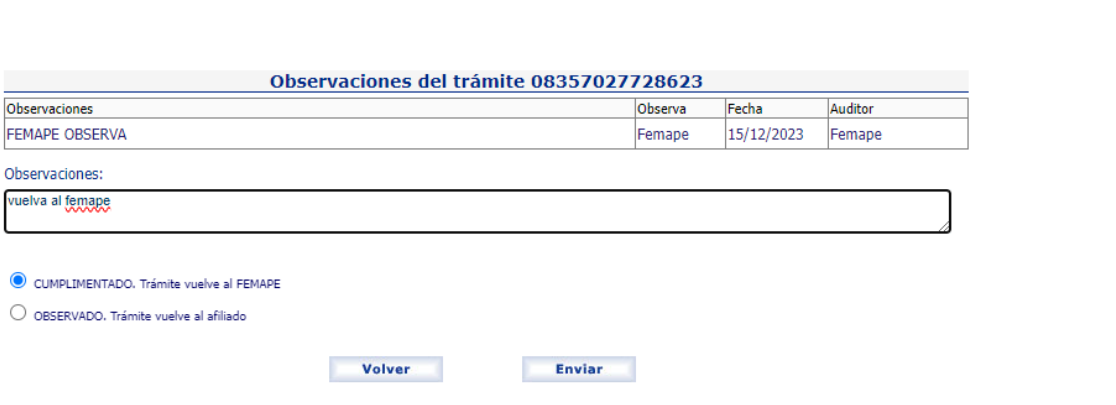

Imprimir $\blacktriangleright$ 

## <span id="page-16-0"></span>Asignar → Asignar Empresas

Generalidades:

Cuenta con dos bandejas:

- 1- **Asignar Empresa**: se muestran los trámites aprobados por un lapso de tiempo por la Auditoría médica del IOMA
- 2- **Rechazados /sin Respuesta**: son aquellos trámites a los cuales se les asignó una empresa, pero esta rechazó el trámite ó pasaron 48 hs.y no respondió.

El Femape podrá Asignar Empresas a cada trámite aprobado por la Auditoría Central del IOMA, seleccionando de la grilla.

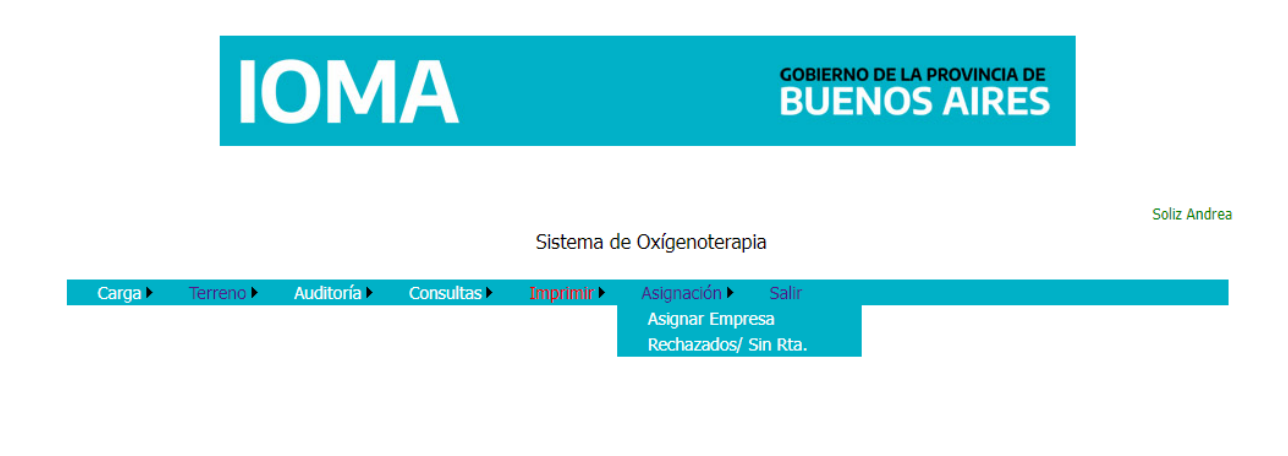

Página16

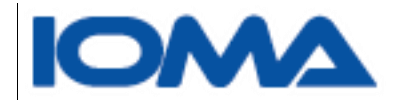

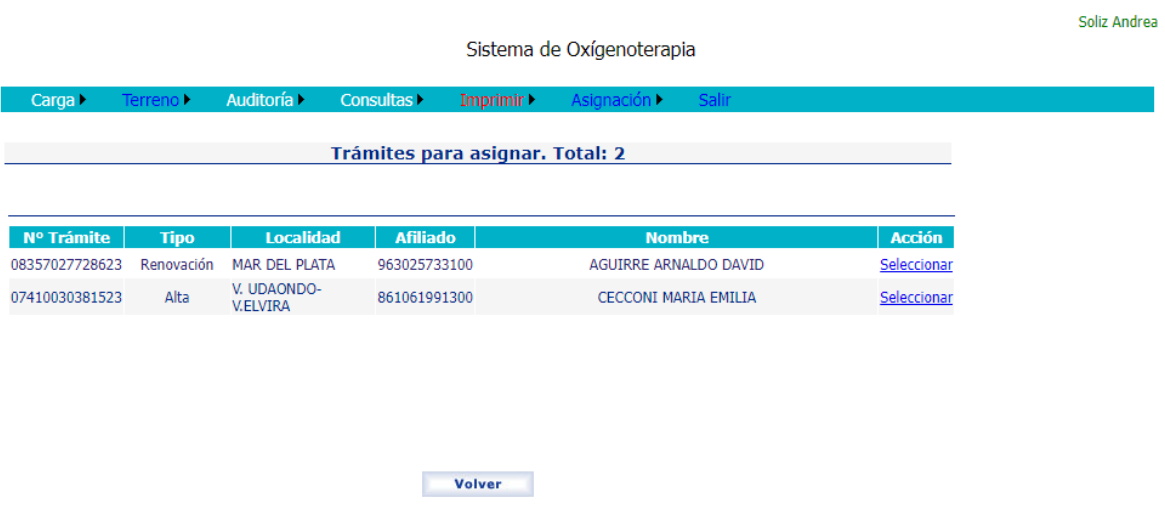

Al seleccionar se le muestran los detalles del trámite elegido.

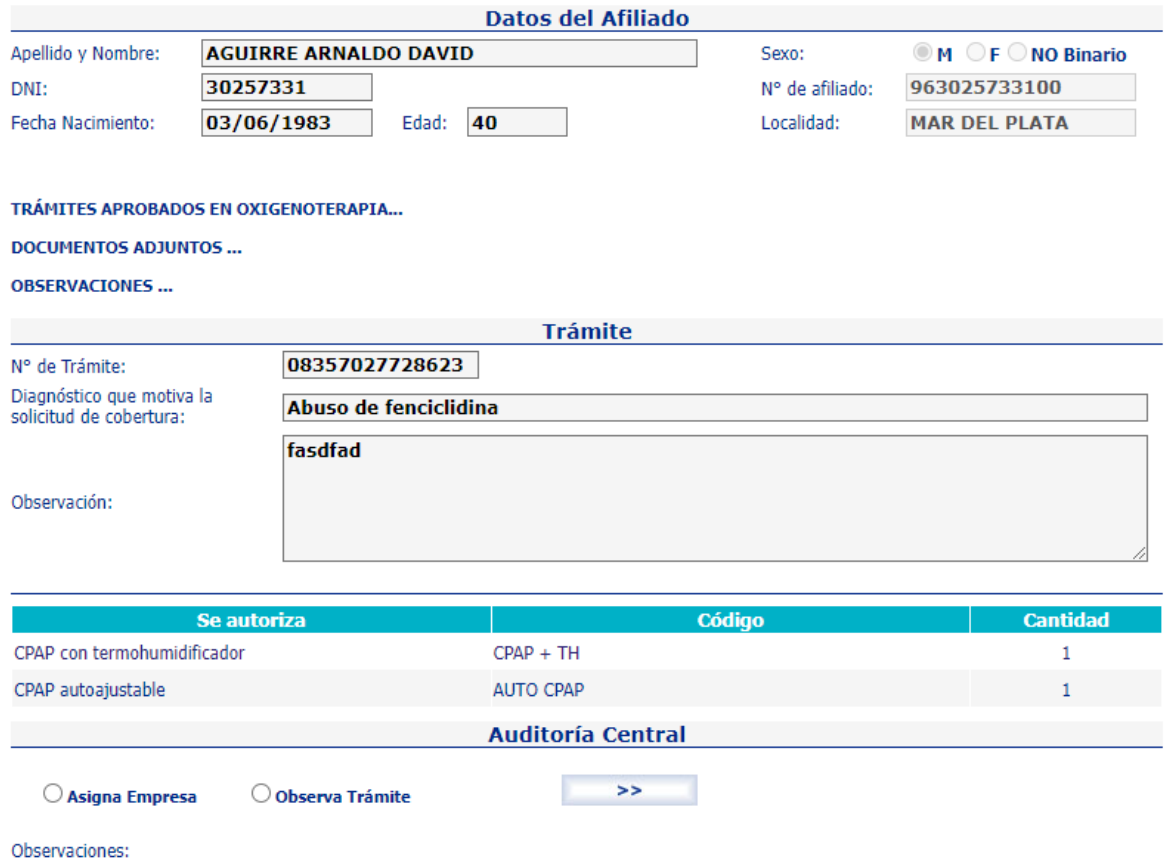

Página17

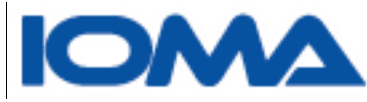

En **TRAMITES APROBADOS EN OXIGENOTERAPIA**, se muestra el detalle de los trámites aprobados que tenga en el sistema.

Y en **DOCUMENTOS ADJUNTOS** los link a la documentación.

En **OBSERVACIONES** se muestra las observaciones que hubo.

El Femape podrá Asignar una empresa eligiendo del listado u observar el trámite diciendo el motivo en Observaciones.

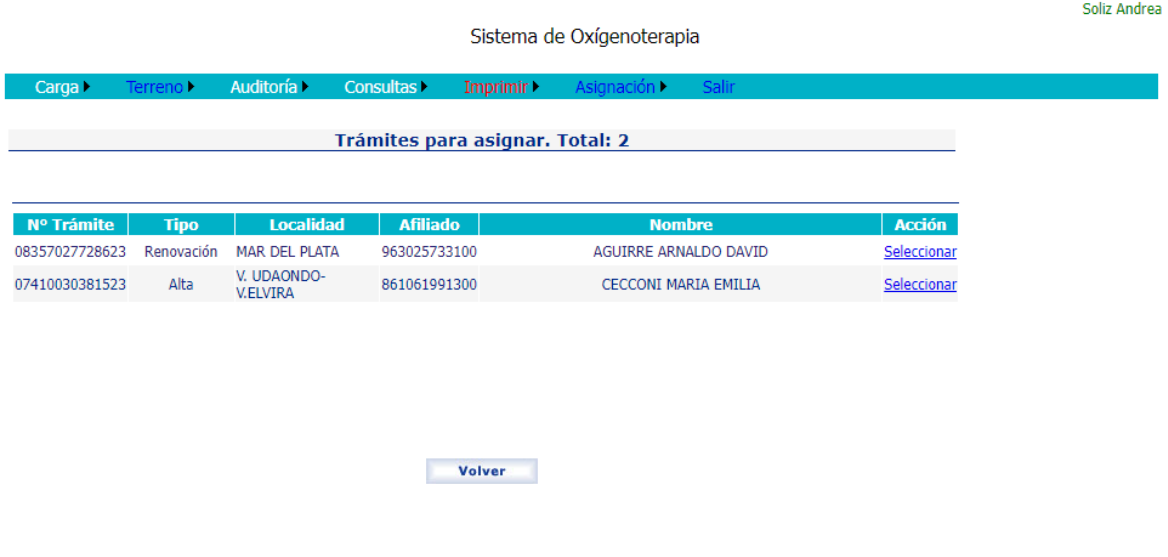

Cuando **asigna una empresa** verá esta pantalla.

Se informa en caso de renovación si el afiliado pidió renovar con la misma empresa

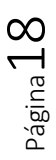

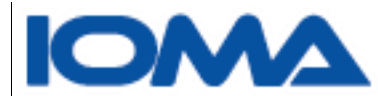

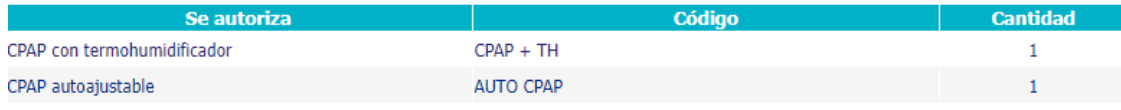

I afiliado solicita renovar con la misma empresa

**Asignar Empresa** 

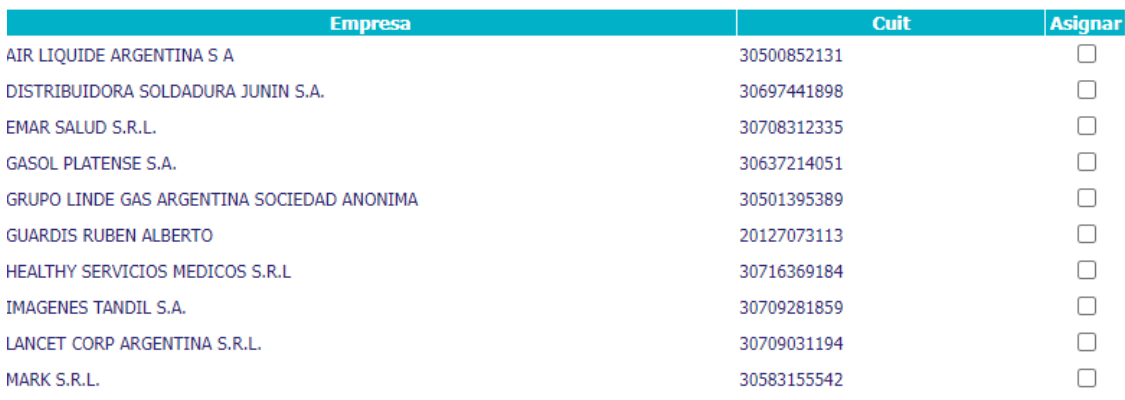

Cuando seleccione y haga enviar, se envía en forma automática un mail a la empresa.

La empresa al aceptar debe indicar a partir de cuándo da la prestación y el trámite queda en bandeja del sistema de Visado, para que la Dirección de Programas Específicos, vise y genere el acta correspondiente, terminando ahí el circuito.

## <span id="page-19-0"></span>Asignar  $\rightarrow$  Rechazados/ Sin Rta.

Se muestran los trámites que fueron asignados y rechazados por la empresa, o aquellos que no fueron contestados pasadas las 48 hs. de la asignación.

Se muestra la misma información y se permite que se pueda asignar a la misma empresa, por sí por error o por no haber podido contestar, la misma debe ser la prestadora del servicio.

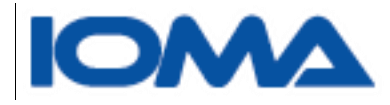

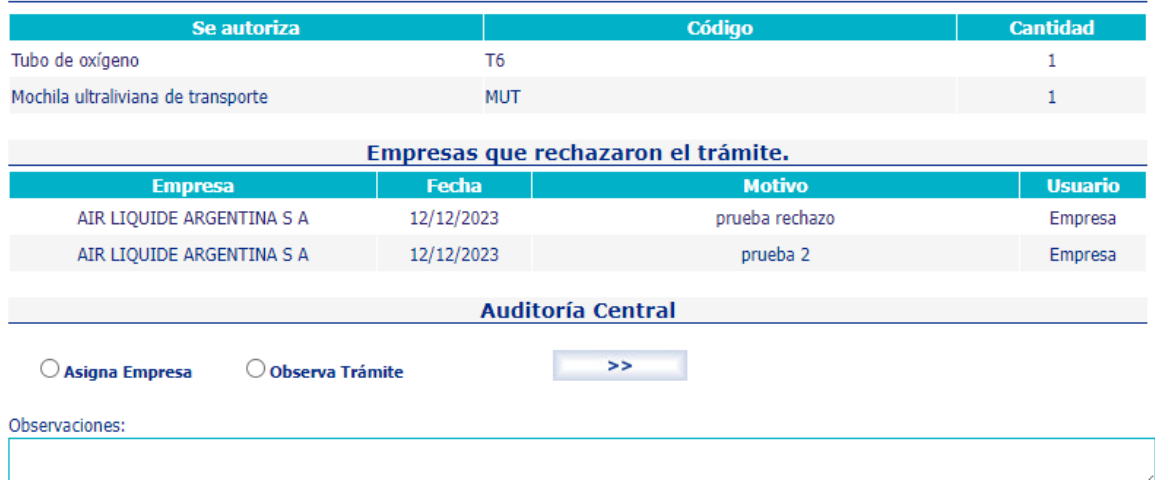

Se muestra además las empresas que rechazaron el trámite y los motivos.

Cuando elije Asignar empresa, se muestra el listado de todas las empresas.

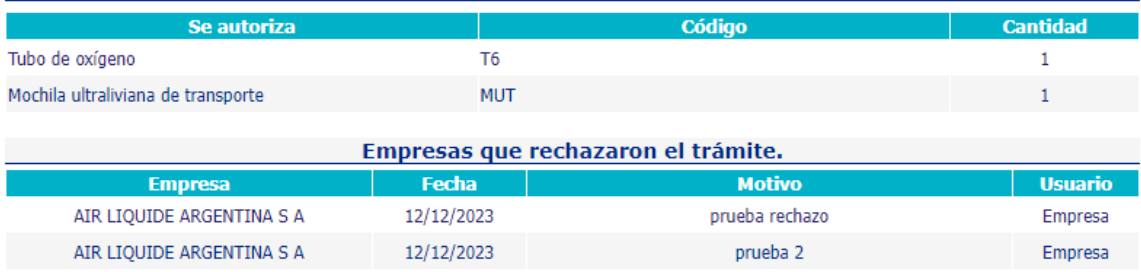

#### **Asignar Empresa**

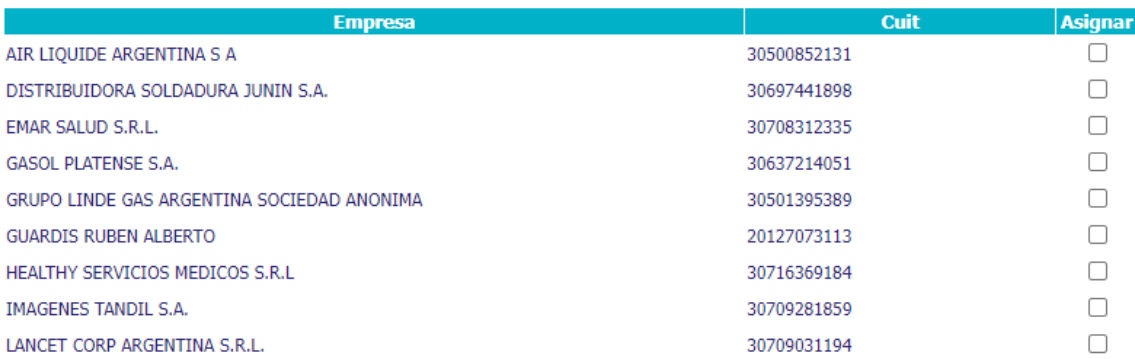

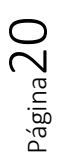

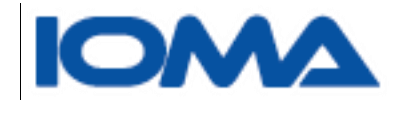

# <span id="page-21-0"></span>Consulta > Por Trámite

## Al consultar por trámite, debe seleccionar el formato en el que quiere buscarlo

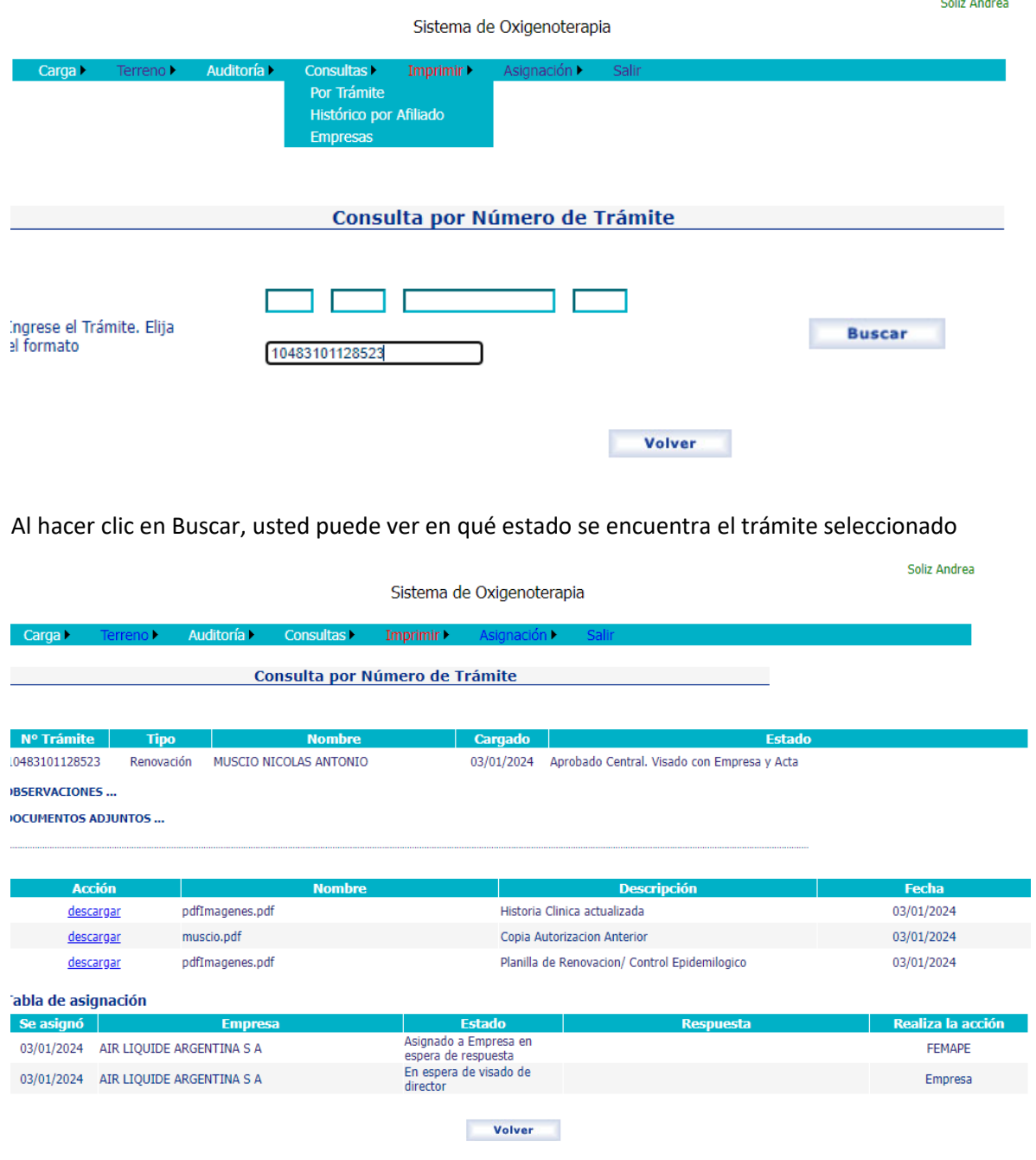

Página21

<span id="page-22-0"></span>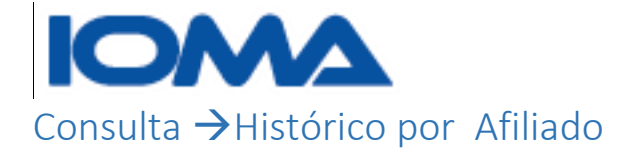

Al ingresar, usted podrá armar su consulta de acuerdo a lo seleccionado.

#### Al buscar por el histórico del afiliado, usted debe ingresar con dni y sexo.

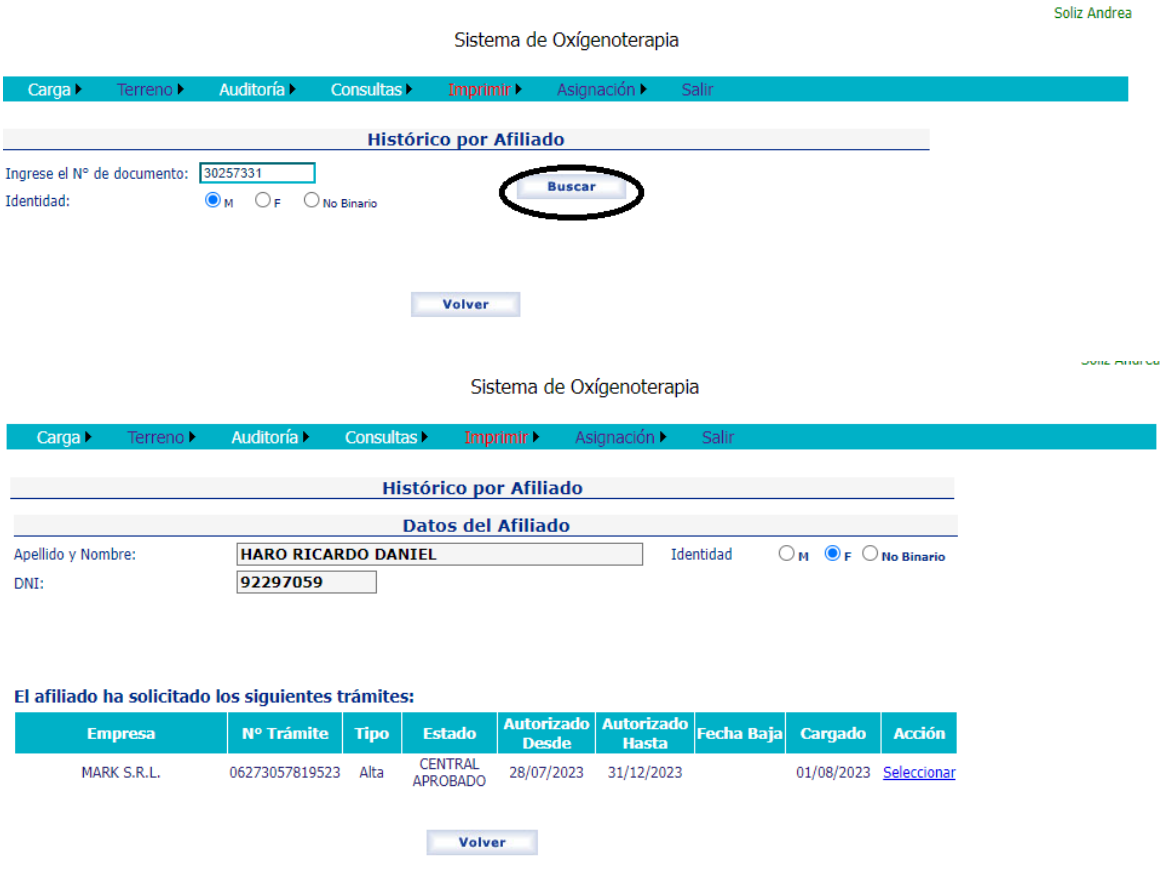

## <span id="page-22-1"></span>Consulta → Empresas

Podrá elegir la empresa desde el combo Empreas, y ver los trámites activos, es decir las prestaciones que hoy está dando el presatdor seleccionado.

También puede elegir un rango de fechas desde y hasta, correspondiendo el mismo a las fechas de auditoría.

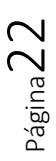

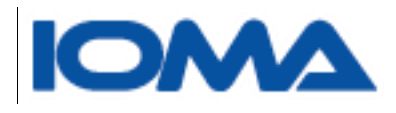

Sistema de Oxígenoterapia

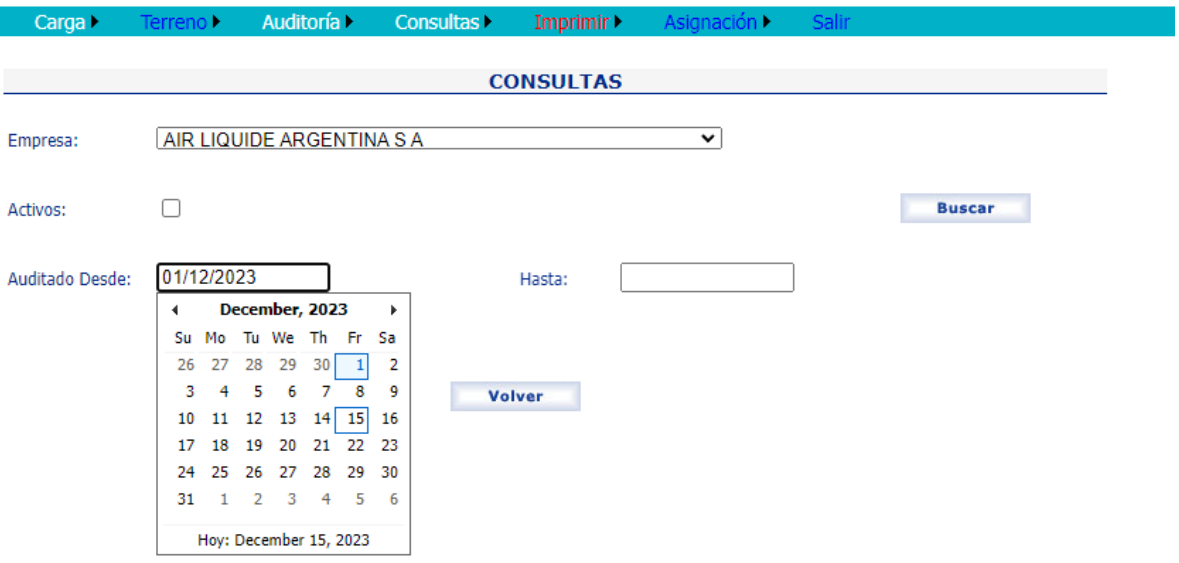

### El detalle podrá exportarlo a Excel

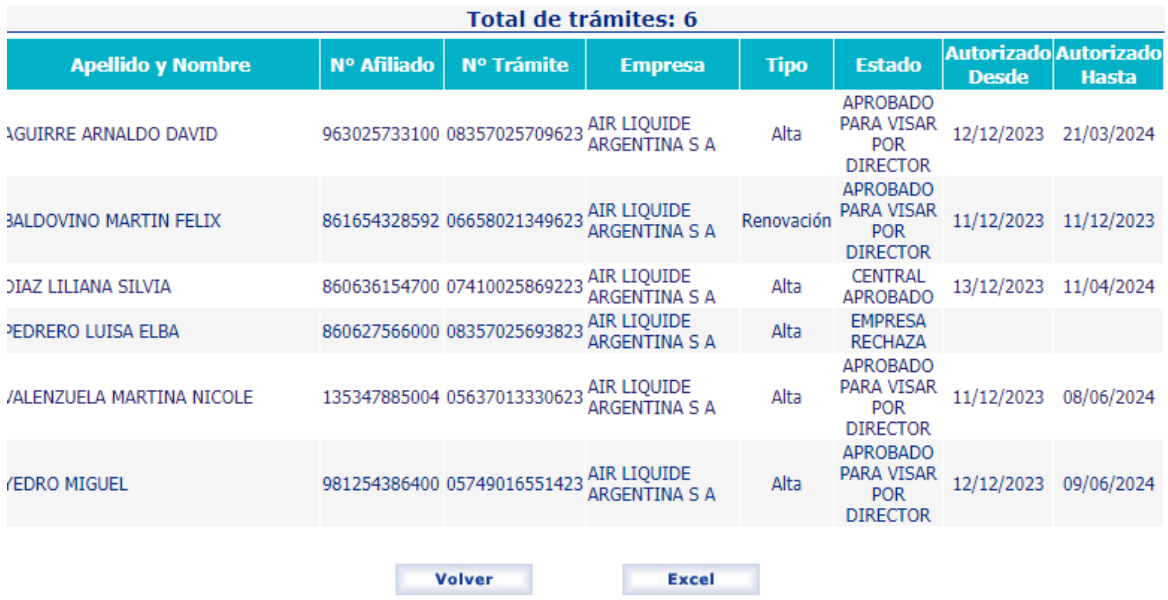

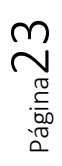